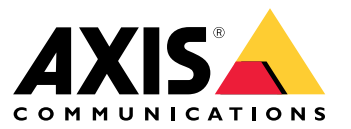

Manuel d'utilisation

## À propos de votre périphérique

## À propos de votre périphérique

AXIS Camera Station S2108 Appliance est une solution d'enregistrement tout-en-un avec commutateur PoE intégré, conçu pour assurer une surveillance haute définition et fiable, qui prend en charge les caméras jusqu'à une résolution de 4K. Pour une installation rapide et facile, l'appareil est préconfiguré et contient le logiciel de gestion vidéo AXIS Camera Station, dont les licences et tous les logiciels système nécessaires. AXIS Camera Station propose une interface utilisateur intuitive qui permet à l'utilisateur de profiter pleinement de la large gamme de caméras de vidéosurveillance et autres produits sur IP d'Axis. Avec le système d'exploitation stocké sur un disque SSD et la garantie matérielle de 5 ans, l'appareil est une solution de surveillance fiable.

AXIS Camera Station S2108 Appliance est constitué de deux parties :

- •**Commutateur :** commutateur Power over Ethernet (PoE) intégré.
- • **Ordinateur :** Tous les logiciels nécessaires pour créer une solution de surveillance sont préchargés, y compris le logiciel de gestion vidéo AXIS Camera Station.
- •Le commutateur et l'ordinateur sont deux parties distinctes.
- • Le commutateur et l'ordinateur communiquent via les connecteurs internes de liaison montante : l'un se situe sur la carte du circuit d'alimentation du commutateur et l'autre se situe sur la carte mère de l'ordinateur.
- La liaison montante du serveur est une interface réseau externe qui peut se connecter à un réseau existant.
- • Les périphériques connectés à la liaison montante du serveur ne peuvent pas communiquer directement avec les périphériques connectés au commutateur.
- • Les périphériques connectés à la liaison montante du serveur peuvent communiquer avec les périphériques connectés au commutateur via AXIS Camera Station.

## Exemples de configuration

## Exemples de configuration

## **Attribuer une adresse statique à chaque périphérique**

Vous pouvez créer un réseau indépendant en assignant une adresse IP statique à chaque périphérique et à AXIS S2108 Appliance. Ce réseau ne sera pas interconnecté avec un autre réseau externe à moins que les paramètres ne correspondent entre les réseaux. L'ordinateur peut tout de même obtenir la connectivité Internet via le port de la liaison montante du serveur. Dès que les périphériques sont branchés aux ports PoE sous tension, ils prennent l'adresse lien-local et ont besoin d'un ensemble d'adresses IP fixes, en correspondance avec AXIS S2108 Appliance.

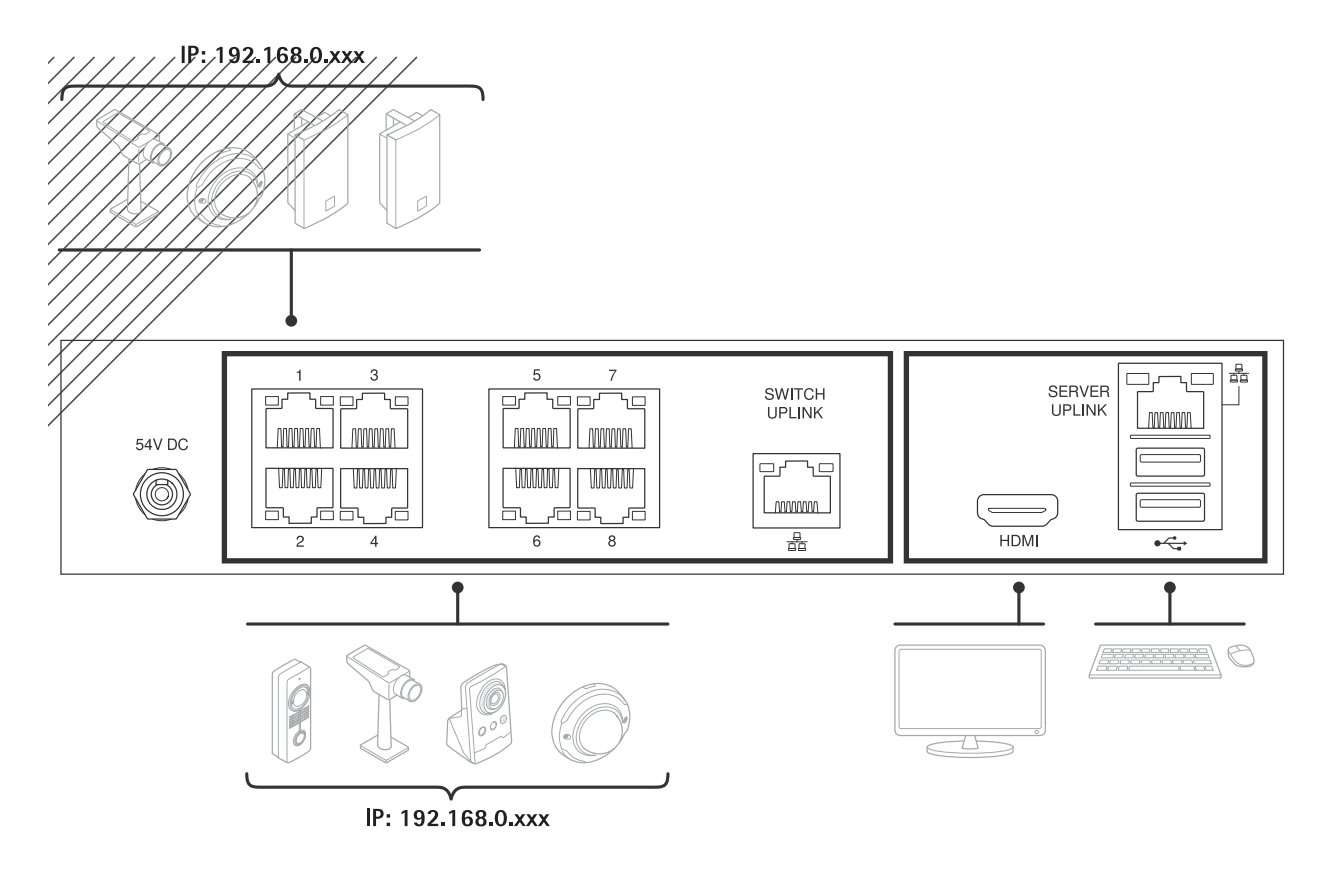

### **Utiliser l'adresse locale**

Vous pouvez créer un réseau indépendant en utilisant l'adresse lien-local sur chaque périphérique et AXIS S2108 Appliance. Ce réseau ne sera interconnecté avec un autre réseau externe. L'ordinateur peut tout de même obtenir la connectivité Internet via le port de la liaison montante du serveur. Dès que les périphériques sont branchés sur les ports PoE sous tension, ils prennent l'adresse lien-local et peuvent être repérés par AXIS Camera Station sur AXIS S2108 Appliance.

## Exemples de configuration

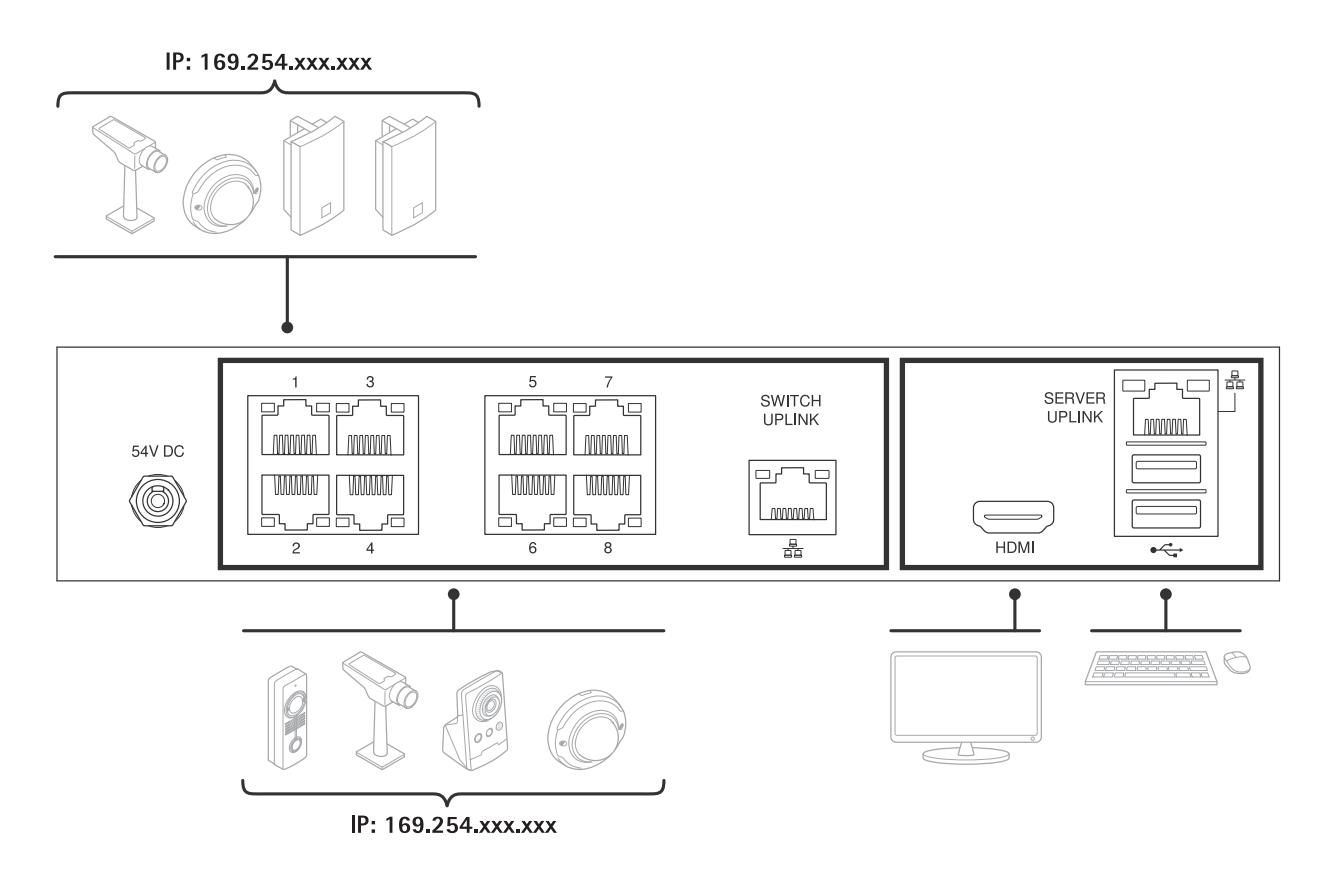

## **Utiliser le serveur DHCP d'un autre réseau**

Vous pouvez relier AXIS S2108 Appliance et les périphériques connectés en branchant un réseau existant et un serveur DHCP sur la liaison montante du commutateur. Tous les périphériques connectés ont ainsi une adresse IP tirée de la plage du serveur DHCP. Si la connectivité Internet est disponible sur ce réseau, elle est également disponible sur AXIS S2108 Appliance. Sinon, l'ordinateur peut tout de même obtenir la connectivité Internet de manière indépendante, via le port de la liaison montante du serveur. Lorsque les périphériques sont branchés sur les ports PoE sous tension, ils prennent l'adresse DHCP si le serveur DHCP est actif.

## Exemples de configuration

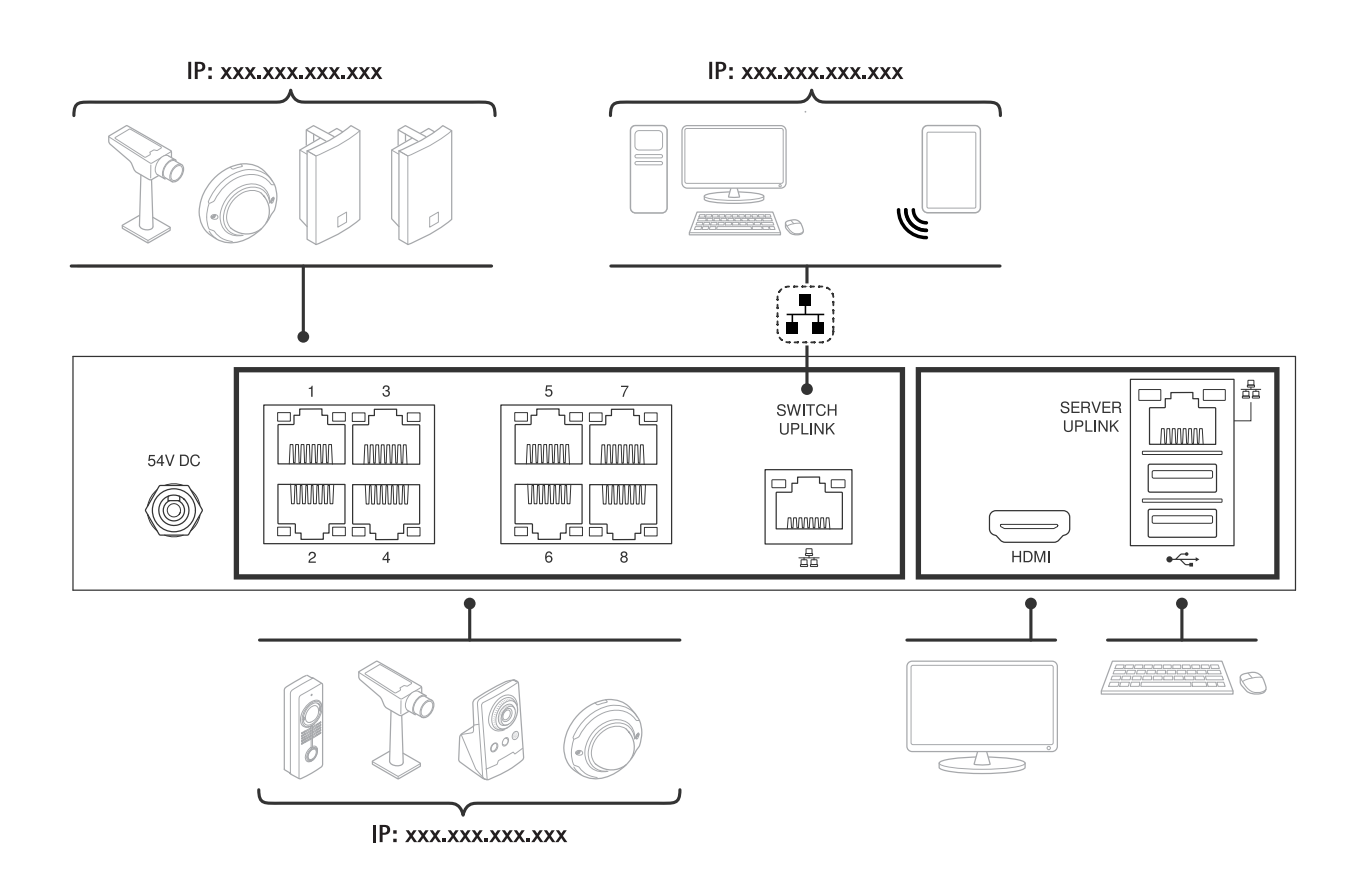

## Premiers pas

## Premiers pas

Le flux de travail standard pour configurer un serveur d'enregistrement AXIS Camera Station est :

- 1. *Installer votre [périphérique](#page-6-0)*
- 2. Configuration initiale de Windows® : Après l'installation de votre périphérique, vous pouvez suivre quelques étapes pour configurer la région, la langue, la disposition du clavier, un compte administrateur et son mot de passe.
- 3. Configuration initiale de l'enregistreur Axis : Après la configuration initiale de Windows, AXIS Recorder Toolbox est ouvert et vous êtes invité à suivre quelques étapes pour configurer les paramètres de base et obligatoires, par exemple, le nom de l'ordinateur, la date et l'heure, et le réseau. Cf. *[Configuration](#page-14-0) initiale de l'enregistreur Axis à la page [15](#page-14-0)*.
- 4. Configurer Windows. Nous recommandons de :
	- mettre à jour Windows à la dernière version. Cf. *Mettre à jour [Windows®](#page-25-0) à la page [26](#page-25-0)*.
	- Créer un compte utilisateur standard. Cf. *Créer un compte [utilisateur](#page-20-0) à la page [21](#page-20-0)*.
- 5. Mettre à jour AXIS Camera Station à la dernière version.
	- Si votre système est en ligne : ouvrez l'application AXIS Recorder Toolbox et cliquez sur **Update AXIS Camera Station (Mettre à jour AXIS Camera Station)**.
	- Si votre système est hors ligne : accédez à *[axis.com](https://www.axis.com)* et téléchargez la dernière version.
- 6. *[Configurer](#page-15-0) AXIS Camera Station*
- 7. Enregistrer vos licences AXIS Camera Station.
	- *Licence pour un [système](#page-18-0) en ligne à la page [19](#page-18-0)*
	- *Licence pour un [système](#page-19-0) hors ligne à la page [20](#page-19-0)*
- 8. Connecter votre système à l'application de visualisation mobile AXIS Camera Station. See *Se [connecter](https://help.axis.com/axis-camera-station-integrator-guide#connect-to-axis-camera-station-server) au serveur AXIS Camera Station*.

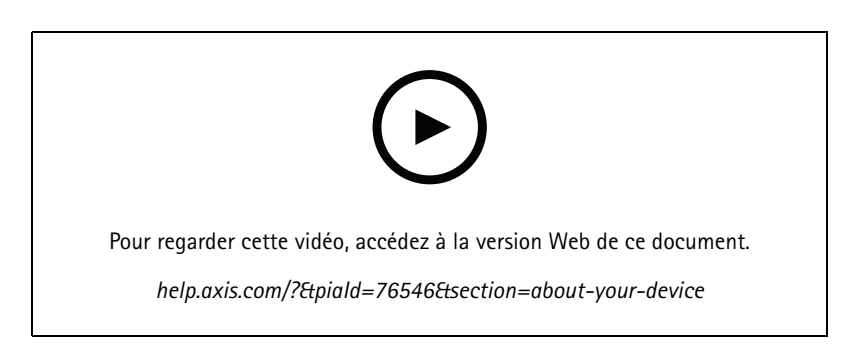

## <span id="page-6-0"></span>Installer votre périphérique

## Installer votre périphérique

## **Avant l'installation**

- Préparez les accessoires supplémentaires utilisés pour l'installation : moniteur, souris, clavier et câble réseau.
- Déterminez l'utilisation des différents comptes utilisateurs.

Le tableau suivant répertorie les comptes utilisateur qui peuvent être utilisés pour l'installation, la configuration et le fonctionnement de votre système Axis.

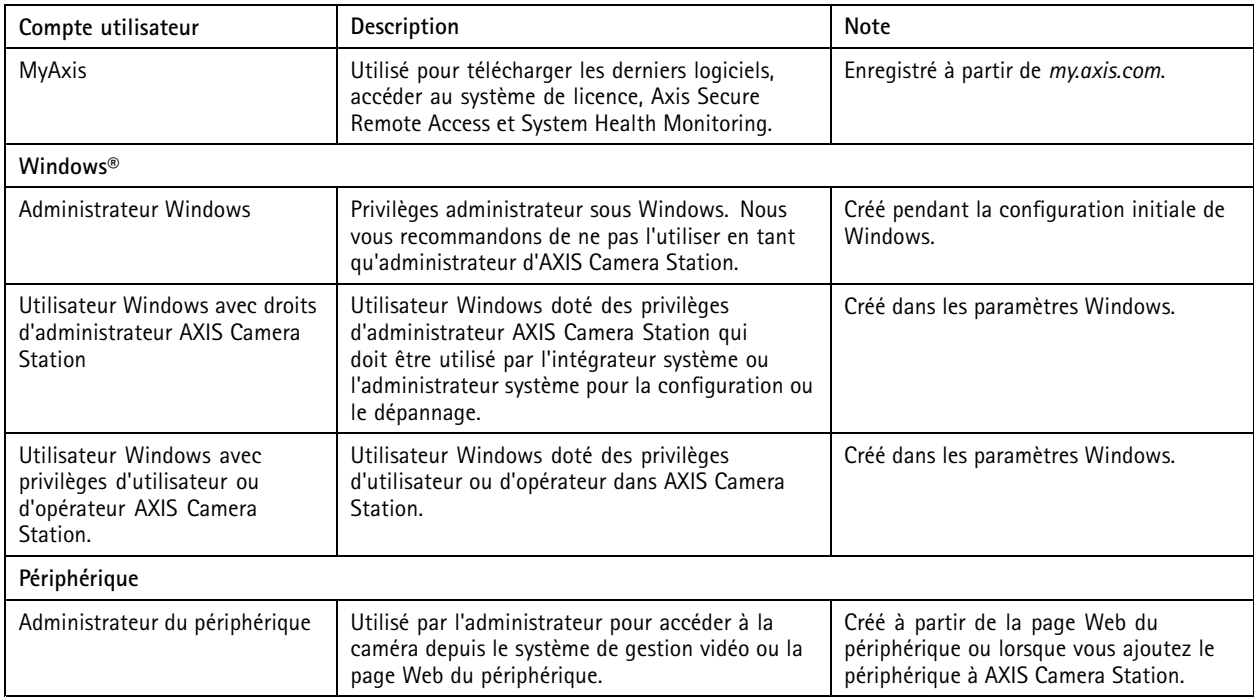

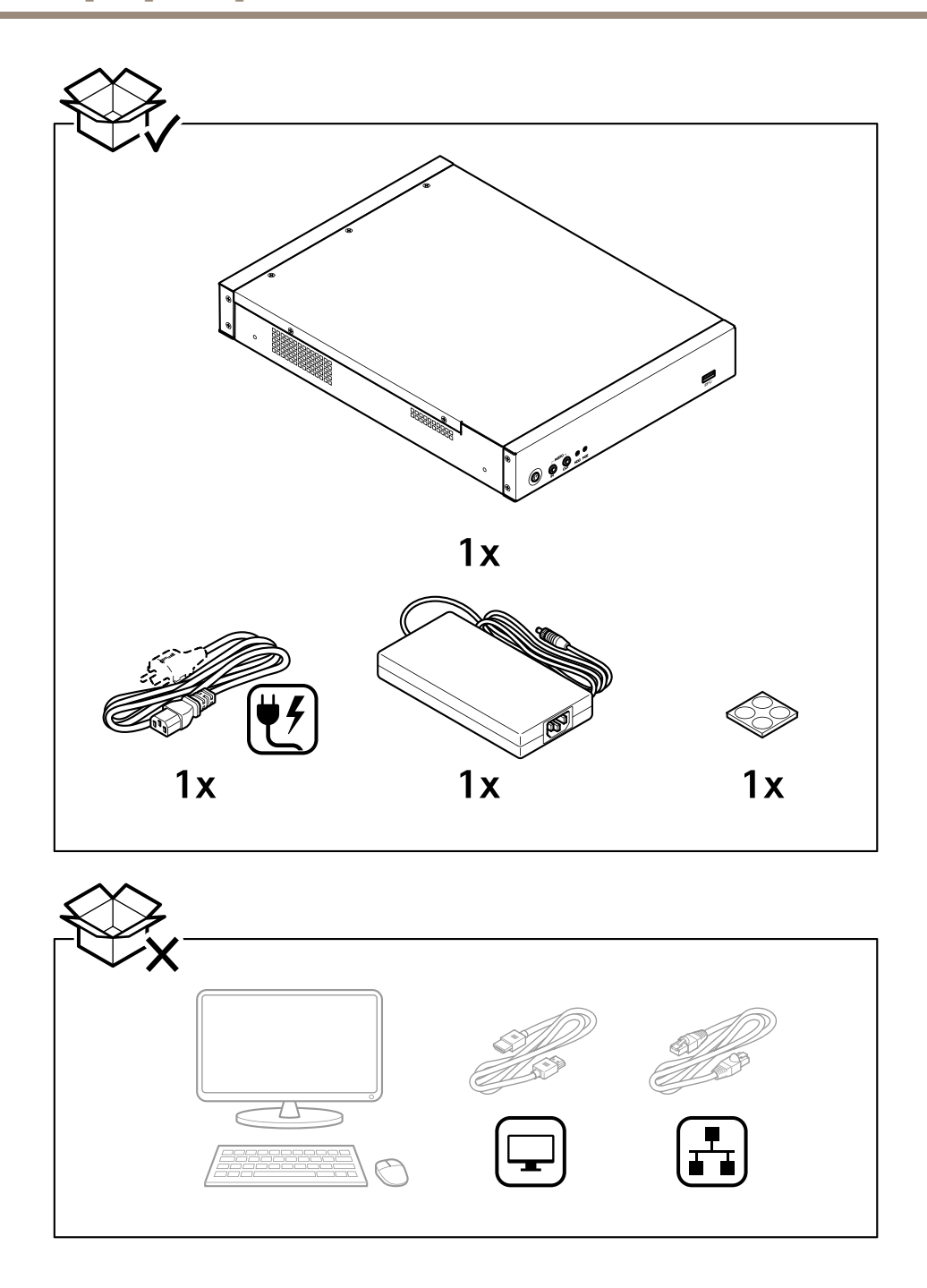

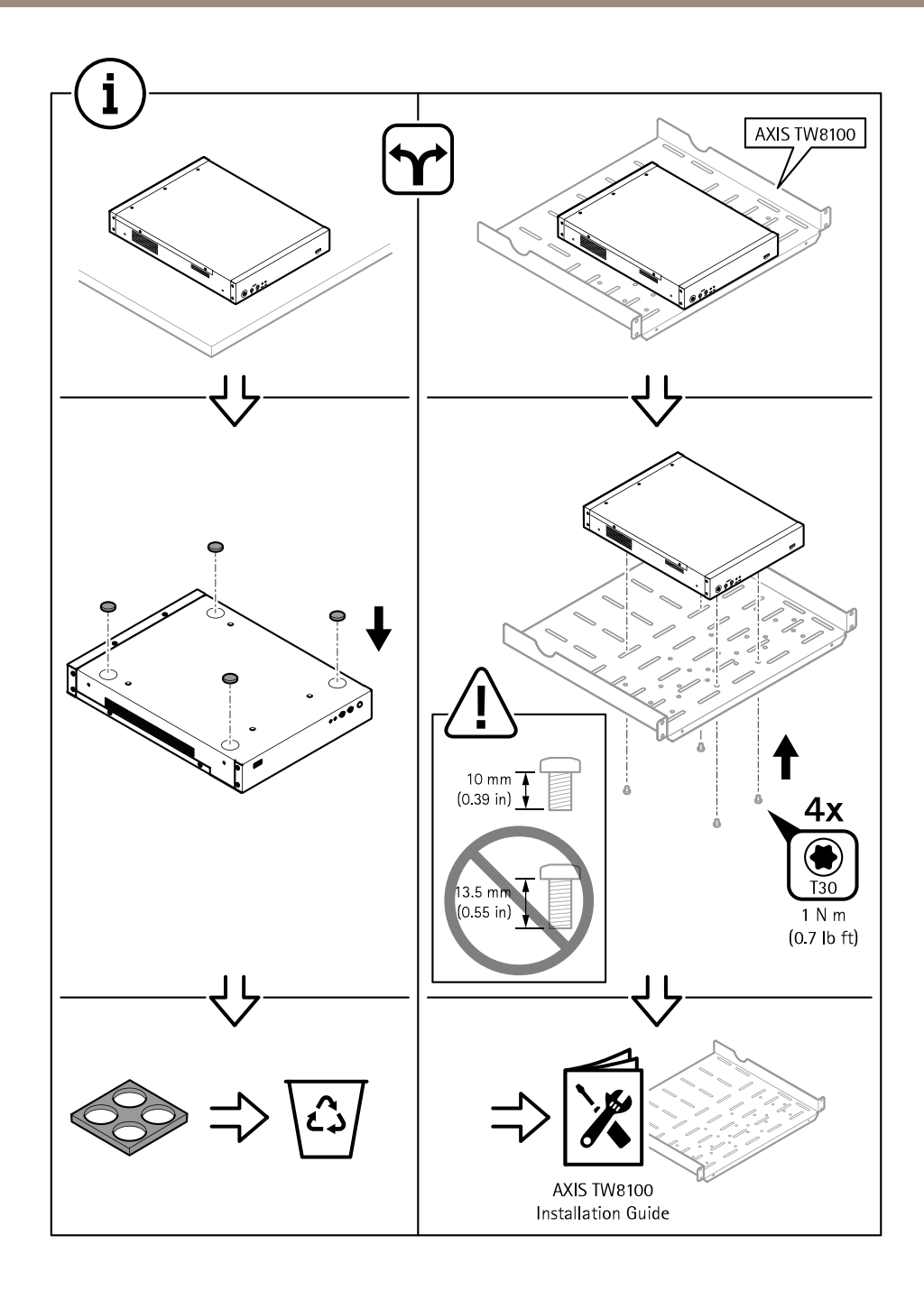

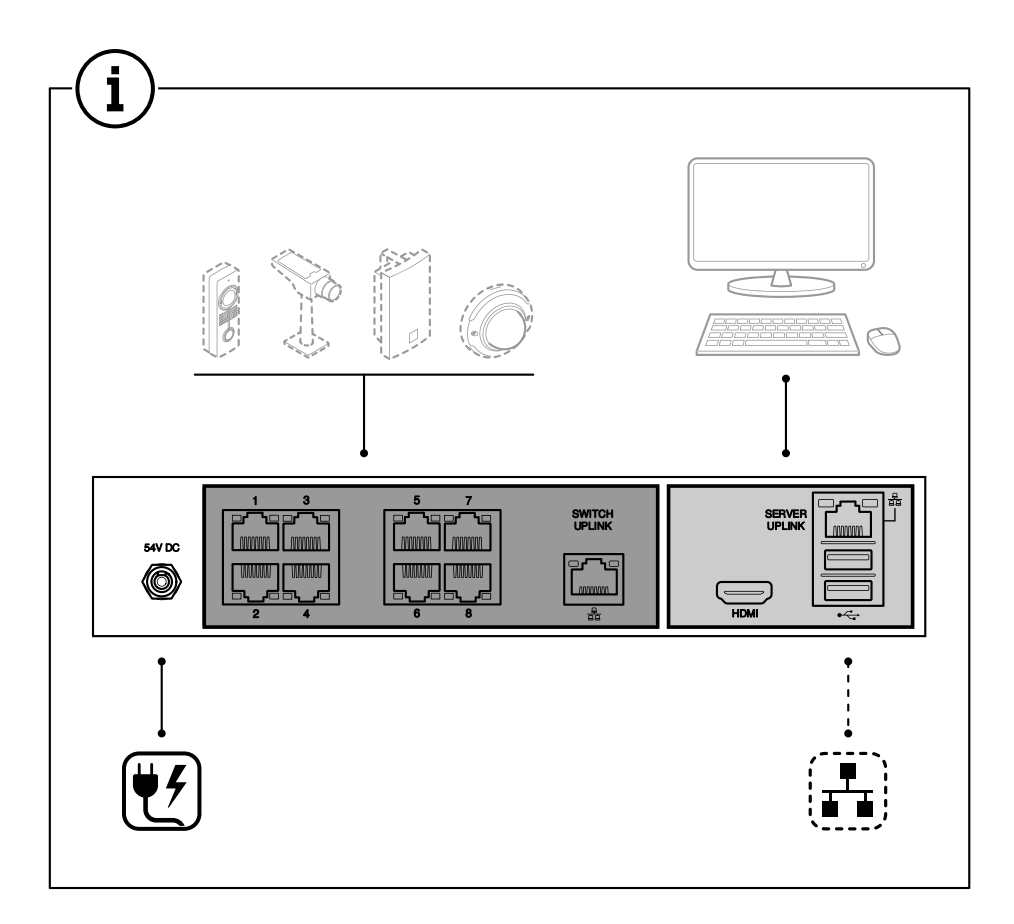

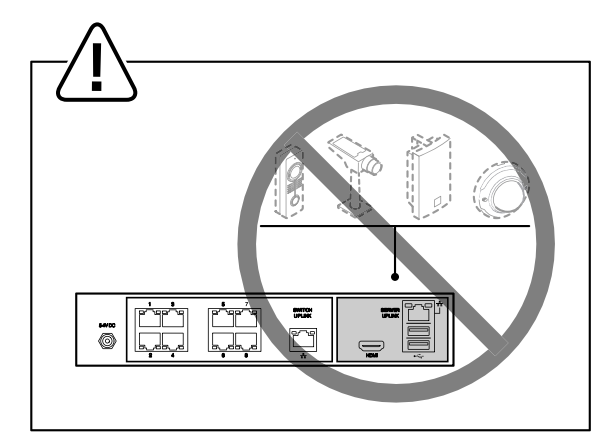

Installer votre périphérique

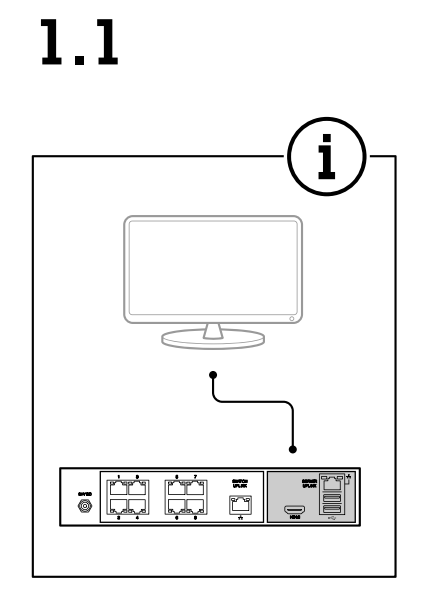

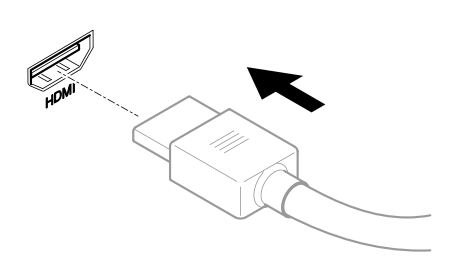

 $1.2$ 

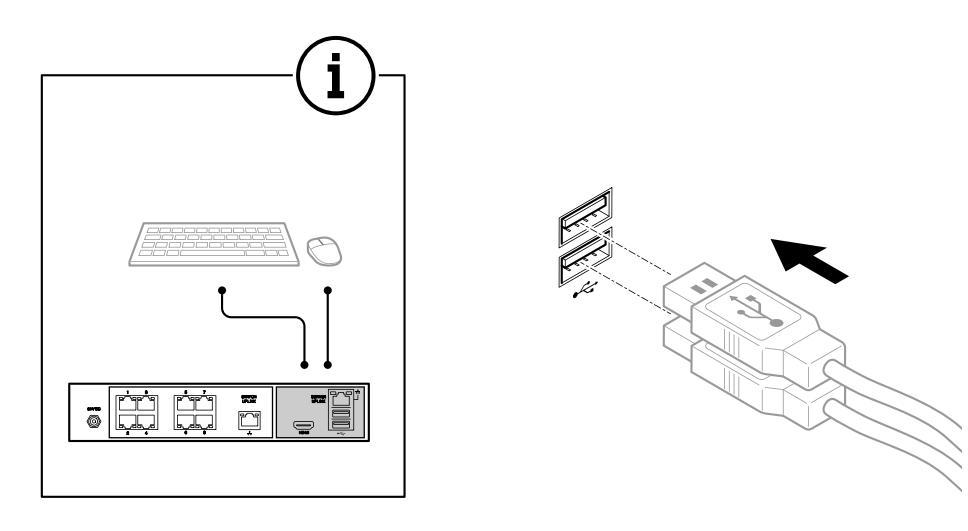

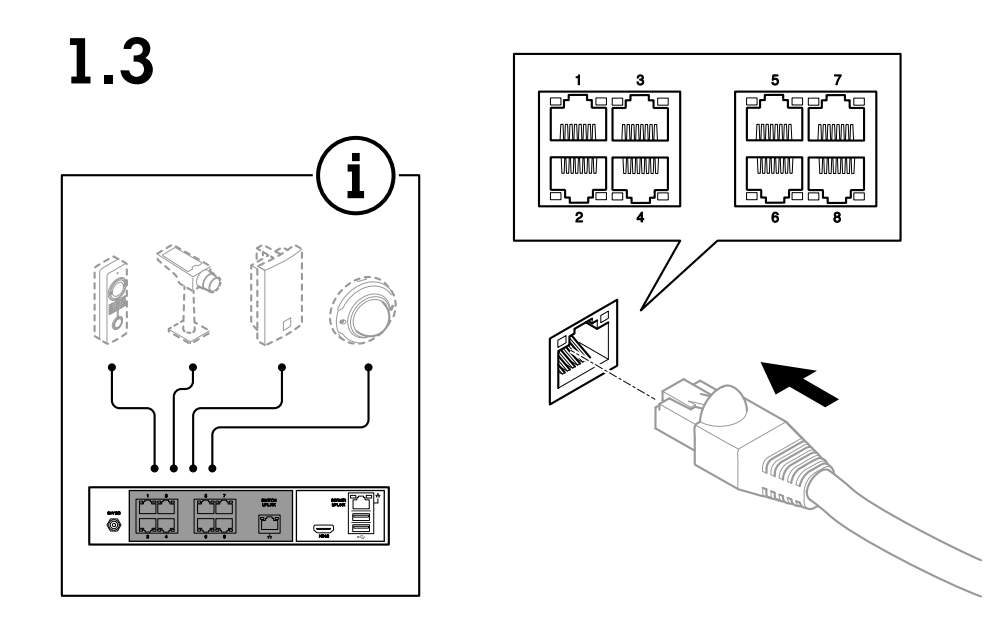

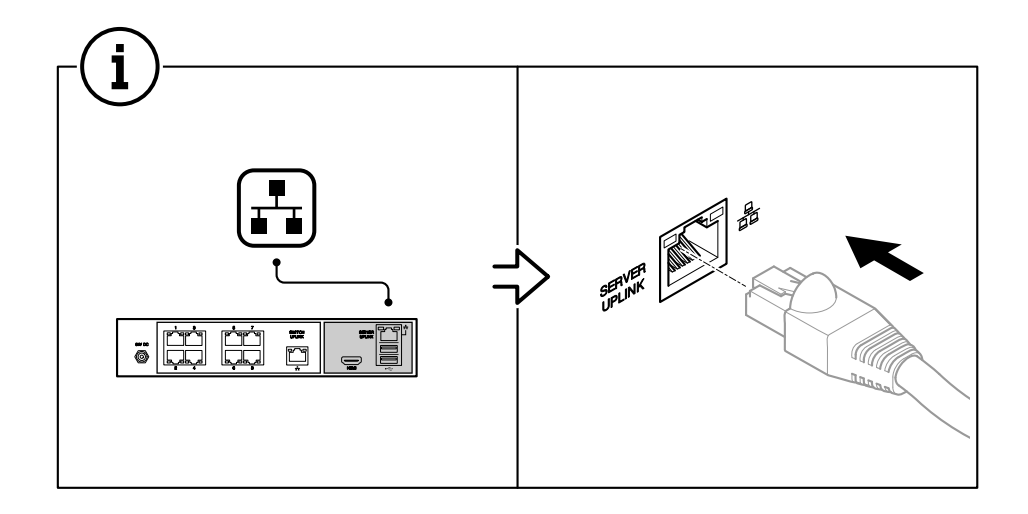

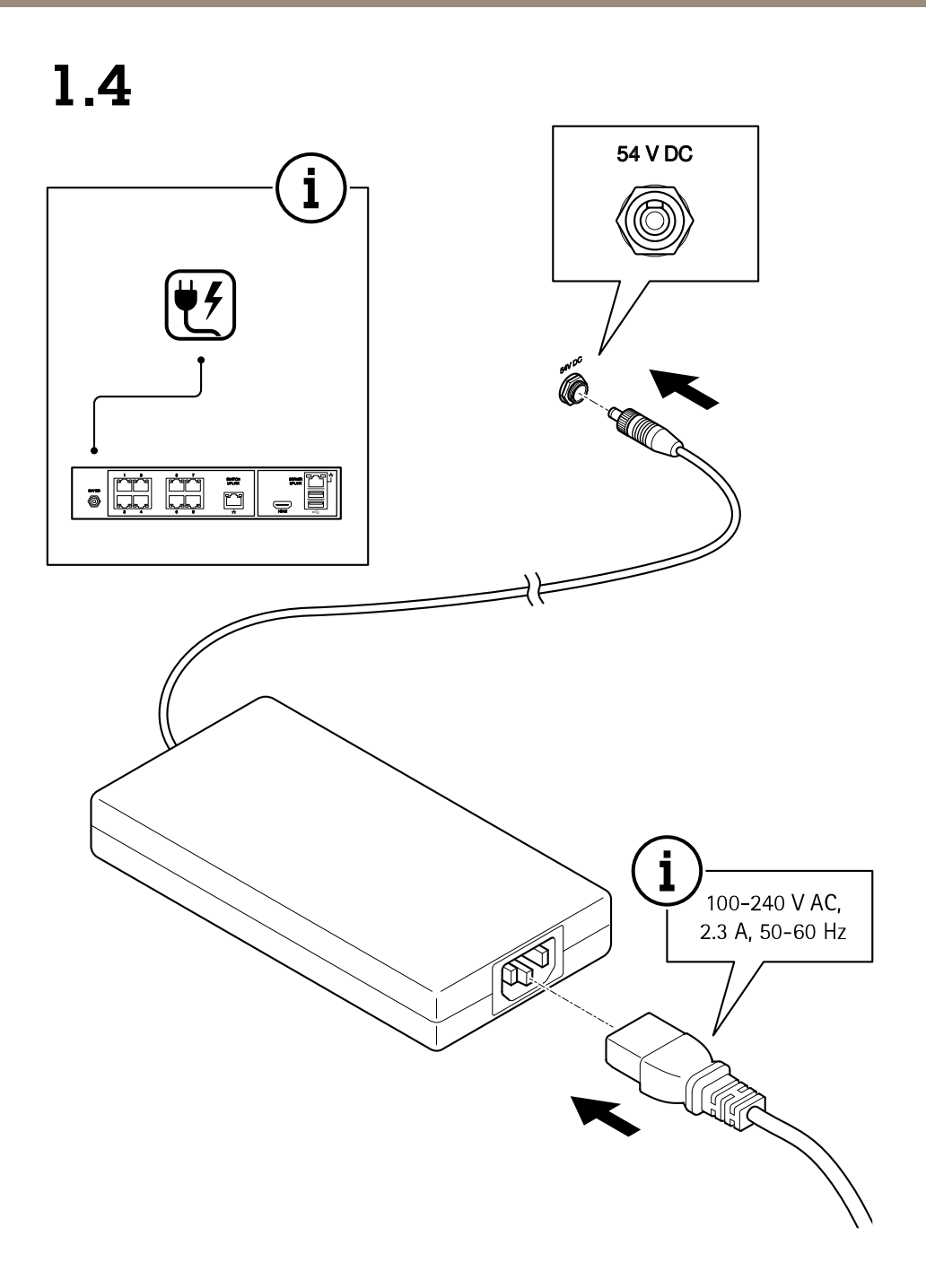

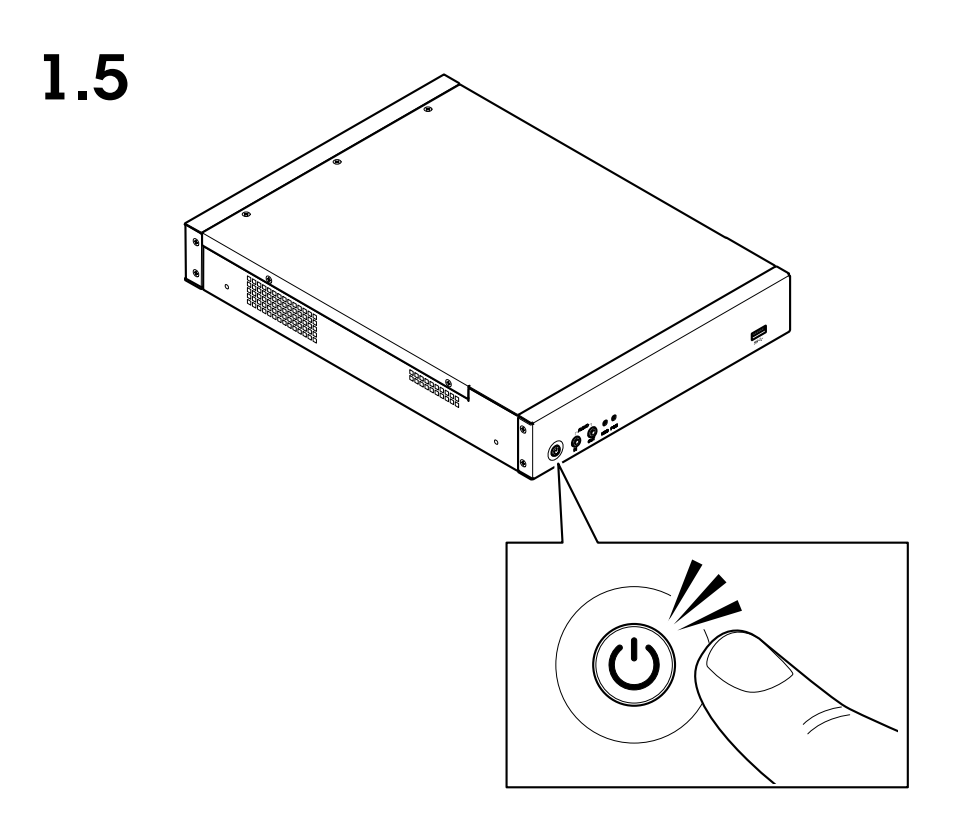

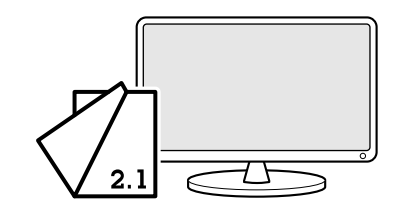

## <span id="page-14-0"></span>Configurer votre périphérique

## Configurer votre périphérique

## **Configuration initiale de l'enregistreur Axis**

Une fois que vous avez configuré Windows®, AXIS Recorder Toolbox <sup>s</sup>'ouvre automatiquement et vous êtes guidé à l'aide de l'assistant de configuration initiale. Dans cet assistant, vous pouvez configurer plusieurs paramètres de base et nécessaires avant de gérer votre périphérique dans AXIS Recorder Toolbox.

- 1. Sélectionnez le thème **Clair** ou **Sombre**, puis cliquez sur **Suivant** (si cette option est disponible pour votre produit).
- 2. Modifiez le nom de l'ordinateur si vous le souhaitez et cliquez sur **Suivant**.
- 3. Sous **Date et heure**, configurez les paramètres suivants et cliquez sur **Suivant**.
	- Sélectionnez un fuseau horaire.
	- Pour configurer un serveur NTP, sélectionnez **NTP server (Serveur NTP)** et saisissez l'adresse du serveur NTP.
	- Pour le définir manuellement, sélectionnez **Manuel** et sélectionnez une date et une heure.
- 4. Sous **Paramètres réseau**, configurez les paramètres suivants et cliquez sur **Suivant**.
	- Les options **Utiliser les paramètres IP automatiques (DHCP)** et **Utiliser les paramètres DNS automatiques** sont activées par défaut.
	- Si votre périphérique est connecté à un réseau à l'aide d'un serveur DHCP, l'adresse IP, le masque de sous-réseau, la passerelle et le DNS préféré affectés sont automatiquement affichés.
	- Si votre périphérique <sup>n</sup>'est pas connecté à un réseau ou qu'aucun serveur DHCP <sup>n</sup>'est disponible, saisissez l'adresse IP, le masque de sous-réseau, la passerelle et le DNS préféré manuellement en fonction des besoins réseau.
- 5. Cliquez sur **Terminer**. Si vous avez modifié le nom de l'ordinateur, AXIS Recorder Toolbox vous invite à redémarrer le périphérique.

### **Connexion au serveur AXIS Camera Station**

Grâce au client AXIS Camera Station, vous pouvez vous connecter à plusieurs serveurs ou à un serveur unique installé sur l'ordinateur local ou ailleurs sur le réseau. Vous pouvez vous connecter aux serveurs AXIS Camera Station de différentes manières :

**Derniers serveurs utilisés -** Connectez-vous aux serveurs utilisés lors de la session précédente.

**Cet ordinateur -** Connectez-vous au serveur installé sur le même ordinateur que le client.

**Serveur distant -** Cf. *Se [connecter](#page-15-0) à un serveur distant à la page [16](#page-15-0)*.

**AXIS Secure Remote Access -** Cf. *Se [connecter](#page-15-0) à AXIS Secure Remote Access à la page [16](#page-15-0)*.

#### Remarque

Lors de la première tentative de connexion à un serveur, le client vérifie l'ID du certificat du serveur. Pour vous assurer que vous vous connectez au bon serveur, vérifiez manuellement l'ID du certificat avec celui affiché dans AXIS Camera Station Service Control.

Pour vous connecter aux serveurs d'une liste de serveurs, sélectionnez-en un dans le menu déroulant **Liste de serveurs**. Cliquez sur

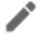

pour créer ou modifier les listes de serveurs.

Pour importer une liste de serveurs exportée depuis AXIS Camera Station, cliquez sur **Importer liste de serveurs** et recherchez un fichier .msl.

## <span id="page-15-0"></span>Configurer votre périphérique

Pour supprimer les noms d'utilisateur et les mots de passe enregistrés de tous les serveurs connectés, cliquez sur **Supprimer les mots de passe enregistrés**.

Vous devrez peut-être modifier les paramètres proxy du client pour vous connecter à un serveur, cliquez sur **Modifier les paramètres proxy du client**.

#### **Se connecter à un serveur distant**

- 1. Sélectionnez **Serveur distant**.
- 2. Sélectionnez un serveur dans la liste déroulante **Serveur distant** ou saisissez l'adresse IP ou DNS dans le champ. Si le

serveur n'est pas répertorié, cliquez sur pour recharger tous les serveurs distants disponibles. Si la configuration du serveur accepte des clients sur un autre port que le <sup>55752</sup> (port par défaut), entrez l'adresse IP suivie du numéro de port, par exemple : 192.168.0.5:46001

- 3. Vous pouvez effectuer les opérations suivantes :
	- Sélectionnez **Log in as current user (Se connecter en tant qu'utilisateur actuel)** pour vous connecter en tant qu'utilisateur Windows actuel.
	- Désélectionnez **Log in as current user (Se connecter en tant qu'utilisateur actuel)** et cliquez sur **Log in (Connexion)**. Sélectionnez **Other user (Autre utilisateur)**, puis saisissez un nouveau nom d'utilisateur et mot de passe pour vous connecter avec un nom d'utilisateur et mot de passe différents.
	- Sélectionnez **Se connecter en tant que <nom d'utilisateur>** si votre nom d'utilisateur et mot de passe sont mémorisés.

#### **Se connecter à AXIS Secure Remote Access**

#### Remarque

Lorsque vous essayez de vous connecter à un serveur à l'aide d'Axis Secure Remote Access, le serveur ne peut pas être mettre à niveau le client automatiquement.

- 1. Cliquez sur le lien **Se connecter à AXIS Secure Remote Access**.
- 2. Saisissez vos identifiants de Mon compte Axis.
- 3. Pour autoriser l'accès, cliquez sur **Se connecter**, puis sur **Autoriser**.

### **Configurer AXIS Camera Station**

Ce guide de démarrage vous explique les étapes de base pour mettre en marche votre système.

Avant de commencer, vous devrez peut-être :

- Configurer votre réseau en fonction de votre installation. Voir *[Configuration](#page-17-0) réseau*.
- Configurer les ports du serveur si nécessaire. Voir *[Configuration](#page-18-0) des ports serveur*.
- Prendre en compte les problèmes de sécurité. Voir *[Considérations](#page-18-0) sur la sécurité*.

Une fois les configurations nécessaires réalisées, vous pouvez commencer à travailler avec AXIS Camera Station :

- 1. *[Démarrer](#page-16-0) AXIS Camera Station*
- 2. *Ajout de [périphériques](#page-16-0)*
- 3. *Configurer la méthode [d'enregistrement](#page-16-0) à la page [17](#page-16-0)*
- 4. *[Afficher](#page-16-0) la vidéo en direct à la page [17](#page-16-0)*

## <span id="page-16-0"></span>Configurer votre périphérique

- 5. *Afficher les enregistrements à la page 17*
- 6. *Ajouter des signets à la page 17*
- 7. *Exporter des [enregistrements](#page-17-0) à la page [18](#page-17-0)*
- 8. *Lire et vérifier les [enregistrements](#page-17-0) dans AXIS File Player à la page [18](#page-17-0)*

#### **Démarrer AXIS Camera Station**

Cliquez deux fois sur l'icône du client d'AXIS Camera Station pour démarrer le client. Lorsque vous démarrez le client pour la première fois, il essaie de se connecter au serveur AXIS Camera Station installé sur le même ordinateur que le client.

Vous pouvez vous connecter à plusieurs serveurs AXIS Camera Station de différentes manières.

#### **Ajout de périphériques**

La page Ajouter des périphériques <sup>s</sup>'ouvre la première fois que vous démarrez AXIS Camera Station. AXIS Camera Station recherche les périphériques connectés sur le réseau et affiche la liste des périphériques trouvés.

- 1. Sélectionnez dans la liste les caméras que vous voulez ajouter. Si vous ne par trouvez pas votre caméra, cliquez sur **Recherche manuelle**.
- 2. Cliquez sur **Ajouter**.
- 3. Sélectionnez **Configuration rapide** ou **Configuration du concepteur de site**. Cliquez sur **Suivant**.
- 4. Utilisez les paramètres par défaut et vérifiez que la méthode d'enregistrement est définie sur **Aucun**. Cliquez sur **Installer**.

#### **Configurer la méthode d'enregistrement**

- 1. Accédez à **Configuration <sup>&</sup>gt; Recording and events <sup>&</sup>gt; Recording method (Configuration <sup>&</sup>gt; Enregistrement et événements <sup>&</sup>gt; Méthode d'enregistrement)**.
- 2. Sélectionnez une caméra.
- 3. Activez **Détection de mouvements** et/ou **Continu**.
- 4. Cliquez sur **Appliquer**.

#### **Afficher la vidéo en direct**

- 1. Ouvrez un onglet **vidéo en direct**.
- 2. Sélectionnez une caméra pour visionner sa vidéo en direct.

Pour en savoir plus, consultez .

#### **Afficher les enregistrements**

- 1. Ouvrez un onglet **Enregistrements**.
- 2. Sélectionnez la caméra dont vous souhaitez afficher les enregistrements.

Pour en savoir plus, consultez .

#### **Ajouter des signets**

- 1. Accédez à l'onglet Enregistrement.
- 2. Dans la barre chronologique de la caméra, effectuez un zoom avant et arrière à l'aide de la molette de la souris et faites glisser la barre chronologique de sorte que le marqueur pointe sur la position voulue.

## <span id="page-17-0"></span>Configurer votre périphérique

3. Cliquez sur  $\mathbf{E}$ 

- Saisissez le nom et la description du signet. Utilisez des mots-clés dans la description pour faciliter la recherche et la reconnaissance du signet.
- 5. Sélectionnez **Prevent recording deletion (Empêcher la suppression d'enregistrements)** pour verrouiller l'enregistrement. Un enregistrement verrouillé ne peut pas être supprimé à moins d'être activement déverrouillé.
- 6. Cliquez sur **OK**. Une icône de signet <sup>s</sup>'affiche à la position voulue dans la barre chronologique.

#### **Exporter des enregistrements**

- 1. Ouvrez un onglet **Enregistrements**.
- 2. Sélectionnez la caméra dont vous souhaitez exporter des enregistrements.
- 3. Cliquez sur **E.** pour afficher les marqueurs de sélection.
- 4. Faites glisser les marqueurs pour inclure les enregistrements que vous souhaitez exporter.
- 5. Cliquez sur **FF** pour ouvrir l'onglet Exporter.
- 6. Cliquez sur **Exporter...**.

#### **Lire et vérifier les enregistrements dans AXIS File Player**

- 1. Allez au dossier contenant les enregistrements exportés.
- 2. Cliquez deux fois sur AXIS File Player.
- 3. Cliquez sur **pour afficher les notes de l'enregistrement.**
- 4. Pour vérifier la signature numérique :
	- 4.1 Accédez à **Outils <sup>&</sup>gt; Vérifier la signature numérique**.
	- 4.2 Sélectionnez **Valider avec le mot de passe** et saisissez votre mot de passe.
	- 4.3 Cliquez sur **Vérifier**. La page des résultats de vérification <sup>s</sup>'affiche.

#### Remarque

La signature numérique est différente de la vidéo signée. La vidéo signée vous permet de suivre la vidéo jusqu'à la caméra dont elle provient, ce qui permet de vérifier que l'enregistrement <sup>n</sup>'a pas été altéré. Pour plus d'informations, consultez la *vidéo [signée](https://www.axis.com/solutions/built-in-cybersecurity-features)* et le manuel d'utilisation de la caméra.

#### **Configuration réseau**

Lorsque le client AXIS Camera Station, le serveur AXIS Camera Station et les périphériques réseau connectés sont installés sur des réseaux différents, vous devrez peut-être configurer les paramètres de proxy ou de pare-feu avant d'utiliser AXIS Camera Station.

#### **Paramètres proxy du client**

Si le client et le serveur sont séparés par un serveur proxy, configurez les paramètres proxy du client.

- 1. Cliquez deux fois sur l'icône du client AXIS Camera Station.
- 2. Cliquez sur **Change client proxy settings (Modifier les paramètres proxy du client)**.
- 3. Modifiez les paramètres proxy du client.

## <span id="page-18-0"></span>Configurer votre périphérique

4. Cliquez sur **OK**.

#### **Paramètres proxy du serveur**

Si les périphériques réseau et le serveur sont séparés par un serveur proxy, configurez les paramètres proxy du serveur.

- 1. Cliquez deux fois sur l'icône AXIS Service Contrôle dans la zone de notification Windows.
- 2. Sélectionnez **Modifier les paramètres**.
- 3. Dans la section Paramètres proxy, utilisez l'option par défaut **Option Internet du compte système** ou sélectionnez **Utiliser les paramètres proxy manuels**.
- 4. Cliquez sur **Enregistrer**.

#### **NAT et pare-feu**

Lorsque le client et le serveur sont séparés par un NAT, un pare-feu ou autre, configurez le NAT ou le pare-feu afin d'être sûr que le port HTTP, le port TCP et le port de diffusion spécifiés dans AXIS Camera Station Service Control sont autorisés à transiter par le pare-feu ou le NAT. Pour des instructions sur la configuration du NAT ou du pare-feu, contactez votre administrateur réseau.

#### **Configuration des ports serveur**

Le serveur AXIS Camera Station utilise les ports <sup>55752</sup> (HTTP), <sup>55754</sup> (TCP), <sup>55756</sup> (communication mobile) et <sup>55757</sup> (diffusion mobile) pour la communication entre le serveur et le client. Vous pouvez modifier les ports dans AXIS Camera Station Service Control si nécessaire. Voir Général dans AXIS Camera Station Service Control.

#### **Considérations sur la sécurité**

Pour éviter tout accès non autorisé aux caméras et aux enregistrements, tenez compte des éléments suivants :

- Utilisez des mots de passe forts pour tous les périphériques réseau (caméras, encodeurs vidéo et périphériques auxiliaires).
- Installez le serveur AXIS Camera Station, les caméras, les encodeurs vidéo et les périphériques auxiliaires sur un réseau sécurisé séparé du réseau de bureau. Vous pouvez installer le client d'AXIS Camera Station sur un ordinateur sur un autre réseau, par exemple un réseau avec un accès Internet.
- • Assurez-vous que tous les utilisateurs ont des mots de passe forts. Windows Active Directory offre un niveau élevé de sécurité.

#### **Licence pour un système en ligne**

Le client AXIS Camera Station et le serveur doivent être connectés à Internet.

- 1. Dans le client AXIS Camera Station,
	- 1.1 Accédez à **Configuration <sup>&</sup>gt; Licenses <sup>&</sup>gt; Management (Configuration <sup>&</sup>gt; Licences <sup>&</sup>gt; Gestion)**.
	- 1.2 L'option **Gérer les licences en ligne** est activée par défaut.
	- 1.3 Cliquez sur **Accéder au AXIS License Portal**.
- 2. Dans le AXIS License Portal *[www.axis.com/licenses](https://www.axis.com/licenses)*,
	- 2.1 Connectez-vous en utilisant votre compte MyAxis.
	- 2.2 La clé de licence est automatiquement générée et affichée sous **License keys (Clés de licence)**.
	- 2.3 Si vous avez acheté des clés de licence séparément, saisissez votre clé de licence sous **Add license key (Ajouter une clé de licence)** et cliquez sur **Add (Ajouter)**.
- 3. Sur le client AXIS Camera Station, vérifiez que vos clés de licences <sup>s</sup>'affichent sous **Configuration <sup>&</sup>gt; Licences <sup>&</sup>gt; Clés**.

## <span id="page-19-0"></span>Configurer votre périphérique

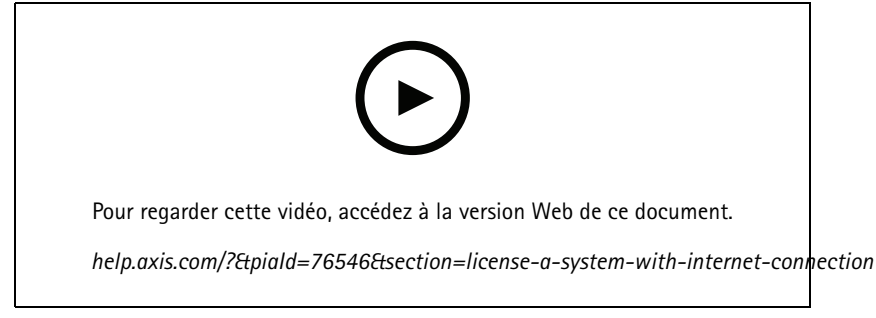

*Enregistrement de licence en ligne AXIS Camera Station*

### **Licence pour un système hors ligne**

- 1. Sur le client AXIS Camera Station, exportez le fichier système.
	- 1.1 Accédez à **Configuration <sup>&</sup>gt; Licenses <sup>&</sup>gt; Management (Configuration <sup>&</sup>gt; Licences <sup>&</sup>gt; Gestion)**.
	- 1.2 Si le client AXIS Camera Station est en ligne, désactivez l'option **Gérer les licences en ligne** et cliquez sur **Exporter le fichier système**.
	- 1.3 Si le client AXIS Camera Station est hors ligne, cliquez sur **Exporter le fichier système**.
	- 1.4 Enregistrez votre fichier système sur un disque flash USB.
- 2. Dans le AXIS License Portal *[www.axis.com/licenses](https://www.axis.com/licenses)*)
	- 2.1 Connectez-vous en utilisant votre compte MyAxis.
	- 2.2 Cliquez sur **Upload system file (Télécharger le fichier système)** pour télécharger le fichier système que vous avez exporté vers votre disque flash USB.
	- 2.3 La clé de licence est automatiquement générée et affichée sous **License keys (Clés de licence)**.
	- 2.4 Si vous avez acheté des clés de licence séparément, saisissez votre clé de licence sous **Add license key (Ajouter une clé de licence)** et cliquez sur **Add (Ajouter)**.
	- 2.5 Dans **License keys (Clés de licence)**, cliquez sur **Download license file (Télécharger le fichier de licence)** et enregistrez le fichier sur votre disque flash USB.
- 3. Sur le client AXIS Camera Station, importez le fichier de licence.
	- 3.1 Accédez à **Configuration <sup>&</sup>gt; Licenses <sup>&</sup>gt; Management (Configuration <sup>&</sup>gt; Licences <sup>&</sup>gt; Gestion)**.
	- 3.2 Cliquez sur **Import license file (Importer le fichier de licence)** et sélectionnez le fichier de licence sur votre disque flash USB.
	- 3.3 Vérifiez que vos clés de licence apparaissent sous **Configuration <sup>&</sup>gt; Licences <sup>&</sup>gt; Clés**.

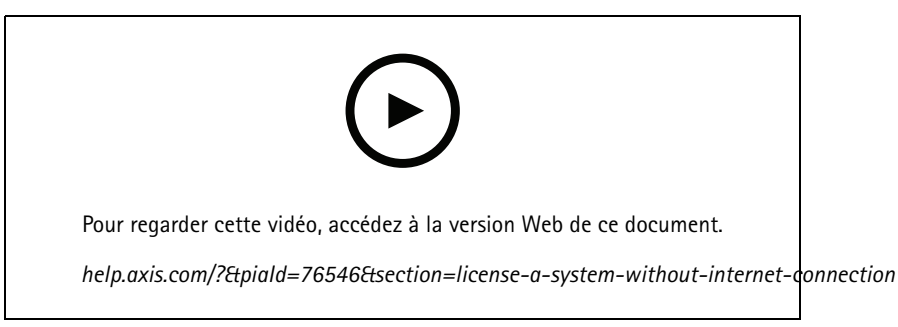

*Enregistrement de licence hors ligne AXIS Camera Station*

### <span id="page-20-0"></span>Gérer les comptes utilisateurs Windows®

### Gérer les comptes utilisateurs Windows®

### **Créer un compte utilisateur**

Pour vous aider à protéger vos données personnelles et vos informations, nous vous recommandons d'ajouter un mot de passe à chaque compte local.

#### Important

Une fois que vous créez un mot de passe pour un compte local, ne l'oubliez pas. Il <sup>n</sup>'y <sup>a</sup> aucun moyen de récupérer un mot de passe perdu pour les comptes locaux.

- 1. Accédez à Settings > Accounts > Other people > Add someone else to this PC (Paramètres > Comptes > Autres **personnes <sup>&</sup>gt; Ajouter quelqu'un d'autre à ce PC)**.
- 2. Cliquez sur I don't have this person's sign-in information (Je n'ai pas les informations de connexion de cette personne).
- 3. Cliquez sur **Add <sup>a</sup> user without <sup>a</sup> Microsoft account (Ajouter un utilisateur sans compte Microsoft)**.
- 4. Saisissez un nom d'utilisateur, un mot de passe et un indice de mot de passe.
- 5. Cliquez sur **Next (Suivant)** et suivez les instructions.

### **Créer un compte administrateur**

- 1. Accédez à **Settings <sup>&</sup>gt; Accounts <sup>&</sup>gt; Other people (Paramètres <sup>&</sup>gt; Comptes <sup>&</sup>gt; Autres personnes)**.
- 2. Accédez au compte que vous souhaitez modifier et cliquez sur **Change account type (Modifier le type de compte)**.
- 3. Accédez à **Account type (Type de compte)** et sélectionnez **Administrator (Administrateur)**.
- 4. Cliquez sur **OK**.
- 5. Redémarrez votre appareil et connectez-vous avec le nouveau compte administrateur.

### **Créer un groupe d'utilisateurs locaux**

- 1. Accédez à **Computer Management (Gestion de l'ordinateur)**.
- 2. Accédez à **Local Users and Groups <sup>&</sup>gt; Group (Utilisateurs et groupes locaux <sup>&</sup>gt; Groupe)**.
- 3. Effectuez un clic droit sur **Group (Groupe)** et sélectionnez **New Group (Nouveau Groupe)**.
- 4. Saisissez un nom de groupe et une description.
- 5. Ajouter des membres du groupe :
	- 5.1 Cliquez sur **Add (Ajouter)**.
	- 5.2 Cliquez sur **Advanced (Avancé)**.
	- 5.3 Trouvez le(s) compte(s) utilisateur(s) que vous souhaitez ajouter au groupe et cliquez sur **OK**.
	- 5.4 Cliquez à nouveau sur **OK**.
- 6. Cliquez sur **Create (Créer)**.

### Gérer les comptes utilisateurs Windows®

### **Supprimer un compte utilisateur**

#### Important

Lorsque vous supprimez un compte, vous supprimez le compte utilisateur de l'écran de connexion. Vous supprimez également tous les fichiers, paramètres et données de programme stockés sur le compte utilisateur.

- 1. Accédez à **Settings <sup>&</sup>gt; Accounts <sup>&</sup>gt; Other people (Paramètres <sup>&</sup>gt; Comptes <sup>&</sup>gt; Autres personnes)**.
- 2. Accédez au compte que vous souhaitez supprimer et cliquez sur **Remove (Supprimer)**.

### **Modifier le mot de passe d'un compte utilisateur**

- 1. Connectez-vous avec un compte administrateur.
- 2. Accédez à **User Accounts <sup>&</sup>gt; User Accounts <sup>&</sup>gt; Manage another account in sequence (Comptes utilisateurs <sup>&</sup>gt; Comptes utilisateurs <sup>&</sup>gt; Gérer un autre compte en séquence)**.

Vous accédez à une liste de tous les comptes utilisateurs sur le périphérique.

- 3. Sélectionnez le compte utilisateur dont vous souhaitez modifier le mot de passe.
- 4. Cliquez sur **Change the password (Modifier le mot de passe)**.
- 5. Saisissez le nouveau mot de passe et cliquez sur **Change password (Modifier le mot de passe)**.

### **Créer un disque de réinitialisation de mot de passe pour un compte utilisateur**

Nous vous recommandons de créer un disque de réinitialisation de mot de passe à l'aide d'un disque flash USB. Ensuite, si vous oubliez votre mot de passe, vous pouvez réinitialiser le mot de passe. Sans disque de réinitialisation USB, vous ne pouvez pas réinitialiser le mot de passe.

Si vous utilisez Windows 10, vous pouvez ajouter des questions de sécurité à votre compte local en cas d'oubli de votre mot de passe, de sorte que vous <sup>n</sup>'avez pas besoin de créer un disque de réinitialisation de mot de passe. Pour ce faire, accédez à **Start** (Démarrer) et cliquez sur Settings > Sign-in options > Update your security questions (Paramètres > Options de connexion > **Mettre à jour vos questions de sécurité)**.

- 1. Connectez-vous à votre périphérique avec un compte utilisateur local. Vous ne pouvez pas créer un disque de réinitialisation de mot de passe pour un compte connecté.
- 2. Branchez un disque flash USB à votre périphérique.
- 3. Si des données sont présentes sur le disque flash USB, sauvegardez-les.
- 4. Depuis le champ de recherche Windows®, accédez à**Create <sup>a</sup> password reset disk (Créer un disque de réinitialisation de mot de passe)**.
- 5. Dans l'assistant Mot de passe oublié, cliquez sur **Next (Suivant)**.
- 6. Sélectionnez votre disque flash USB et cliquez sur **Next (Suivant)**.
- 7. Saisissez votre mot de passe actuel et cliquez sur **Next (Suivant)**.
- 8. Suivez les instructions à l'écran.
- 9. Retirez le disque flash USB et conservez-le dans un endroit sûr dont vous vous souviendrez. Vous <sup>n</sup>'avez pas besoin de créer un nouveau disque lorsque vous modifiez votre mot de passe même si vous le modifiez plusieurs fois.

## <span id="page-22-0"></span>Gérer les comptes utilisateurs AXIS Camera Station

## Gérer les comptes utilisateurs AXIS Camera Station

### **Configurer les autorisations utilisateurs**

Accédez à **Configuration <sup>&</sup>gt; Security <sup>&</sup>gt; User permissions (Configuration <sup>&</sup>gt; Sécurité <sup>&</sup>gt; Autorisations utilisateurs)** pour afficher la liste des utilisateurs et des groupes ajoutés à AXIS Camera Station.

#### Remarque

Les administrateurs de l'ordinateur sur lequel est installé le serveur AXIS Camera Station bénéficient automatiquement de privilèges d'administrateur. Vous ne pouvez pas modifier ou supprimer les privilèges du groupe d'administrateurs.

Vous ne pouvez ajouter un utilisateur ou un groupe que <sup>s</sup>'il est enregistré sur l'ordinateur local ou <sup>s</sup>'il dispose d'un compte utilisateur Windows Active Directory. L'utilisation du service d'annuaire Active Directory de Windows assure un niveau élevé de sécurité dans AXIS Camera Station.

Lorsqu'un utilisateur fait partie d'un groupe, il obtient la plus haute autorisation de rôle attribuée à l'individu et au groupe.

Lorsqu'un utilisateur fait partie d'un groupe, il obtient les droits d'accès en tant qu'individu et en tant que membre d'un groupe. Par exemple, supposons qu'un utilisateur obtienne un droit d'accès à la caméra X en tant qu'individu. Cet utilisateur est également membre d'un groupe. Le groupe dispose d'un droit d'accès aux caméras Y et Z. L'utilisateur <sup>a</sup> alors accès aux caméras X, Y et Z.

En cas de problèmes de sécurité concernant l'accès à l'ordinateur par un utilisateur AXIS Camera Station désigné, créez un compte utilisateur standard que vous utilisez ensuite pour accéder à Axis Camera Station. Vous pouvez attribuer au compte un niveau d'accès administrateur dans **Configuration <sup>&</sup>gt; Security <sup>&</sup>gt; User permissions (Configuration <sup>&</sup>gt; Sécurité <sup>&</sup>gt; Autorisations utilisateurs)**.

La liste comprend les informations suivantes :

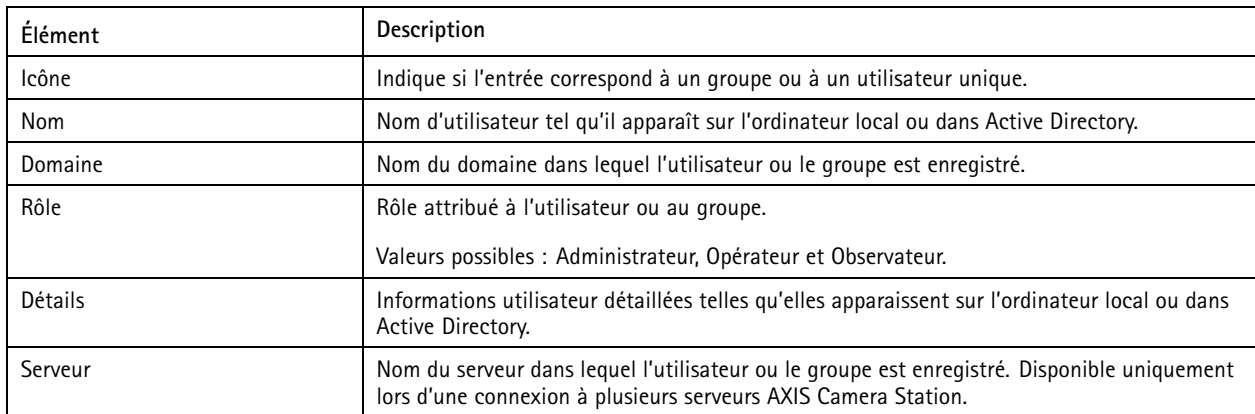

Pour ajouter des utilisateurs ou des groupes, voir *Ajouter des utilisateurs ou des groupes*.

Pour modifier les droits d'accès pour un utilisateur ou un groupe, cliquez sur l'utilisateur ou le groupe et effectuez les modifications. Cliquez sur **Appliquer**.

Pour supprimer un utilisateur ou un groupe, sélectionnez-le et cliquez sur **Remove (Supprimer)**. Dans la boîte de dialogue qui <sup>s</sup>'affiche, cliquez sur **OK** pour supprimer l'utilisateur ou le groupe.

### **Ajouter des utilisateurs ou des groupes**

Les comptes utilisateur Microsoft Windows et les utilisateurs et les groupes Active Directory peuvent accéder à AXIS Camera Station. Pour ajouter un utilisateur à AXIS Camera Station, vous devez ajouter des utilisateurs ou un groupe à Windows.

Pour ajouter un utilisateur ou un groupe dans Microsoft Windows : L'ajout d'un utilisateur dans Windows peut varier selon la version de Windows utilisée. Suivez les instructions du *Site [Microsoft](https://support.microsoft.com/en-us/help/13951/windows-create-user-account)*. Si vous êtes connecté à un réseau de domaine Active Directory, adressez-vous à votre administrateur réseau.

### Gérer les comptes utilisateurs AXIS Camera Station

#### **Ajouter des utilisateurs ou des groupes**

- 1. Accédez à **Configuration <sup>&</sup>gt; Sécurité <sup>&</sup>gt; Autorisations utilisateurs** et cliquez sur **Ajouter**.
- 2. En cas de connexion à plusieurs serveurs AXIS Camera Station, sélectionnez un serveur dans la liste déroulante **Selected server (Serveur sélectionné)**.
- 3. Sélectionnez **Server (Serveur)** pour rechercher des utilisateurs ou des groupes sur l'ordinateur local ou **Domain (Domaine)** pour rechercher des utilisateurs ou des groupes Active Directory. En cas de connexion à plusieurs serveurs AXIS Camera Station, vous pouvez sélectionner le serveur à rechercher.
- 4. Sélectionnez **Users (Utilisateurs)** ou **Groups (Groupes)** pour rechercher uniquement des utilisateurs ou des groupes.
- 5. La liste des utilisateurs ou des groupes <sup>s</sup>'affiche. Les utilisateurs et les groupes déjà ajoutés à AXIS Camera Station ne figurent pas dans la liste.
	- S'il y <sup>a</sup> trop d'utilisateurs ou de groupes, les résultats de recherche ne <sup>s</sup>'affichent pas. Utilisez le champ **Type to search (Tapez pour effectuer une recherche)** pour affiner la recherche et trouver un utilisateur ou un groupe spécifique.
	- Si la recherche d'utilisateur de domaine ne donne pas de résultats, vous devez changer de compte de connexion au service.
- 6. Sélectionnez les utilisateurs ou les groupes et cliquez sur **Add (Ajouter)**. Les utilisateurs ou les groupes sont ajoutés à la liste et affichés en italique.

**Configurer un utilisateur ou un groupe**

- 1. Sélectionnez un utilisateur ou un groupe dans la liste.
- 2. Dans **Role (Rôle)**, sélectionnez **Administrator (Administrateur)**, **Operator (Opérateur)** ou **Viewer (Observateur)**.
- 3. Si vous avez sélectionné **Operator (Opérateur)** ou **Viewer (Observateur)**, vous pouvez configurer les privilèges de l'utilisateur ou du groupe. Voir *Privilèges utilisateur ou groupe*.
- 4. Cliquez sur **Save**(Enregistrer). L'utilisateur ou le groupe dans la liste <sup>n</sup>'est pas en italique et prêt à être utilisé.

### **Privilèges utilisateur ou groupe**

Trois rôles peuvent être attribués à un utilisateur ou un groupe. Pour savoir comment définir des privilèges d'accès pour un utilisateur ou un groupe, voir *Ajouter des [utilisateurs](#page-22-0) ou des groupes*.

- • **Administrateur :** Accès complet à l'ensemble du système, dont accès à la vidéo en direct et enregistrée de toutes les caméras, accès à tous les ports d'E/S et toutes les vues. Par conséquent, vous <sup>n</sup>'avez pas besoin de spécifier les privilèges de caméras, d'E/S ou de vues pour un utilisateur avec ce rôle. Ce rôle est nécessaire pour configurer les éléments du système.
- **Opérateur :** Accès à la vidéo en direct et enregistrée de certaines caméras et accès à certains ports d'E/S et certaines vues. Un opérateur dispose d'un accès complet à toutes les fonctionnalités d'AXIS Camera Station, à l'exception de la configuration du système.
- • **Observateur :** Accès à la vidéo en direct de certaines caméras et accès à certains ports d'E/S et certaines vues. Un observateur <sup>n</sup>'a pas accès à la vidéo enregistrée ou à la configuration du système.

#### **Caméras**

Les privilèges d'accès suivants sont disponibles pour les utilisateurs ou les groupes ayant le rôle Opérateur ou Observateur.

- **Accès :** donne accès à la caméra et à toutes ses fonctions.
- **Vidéo :** donne accès à la vidéo en direct provenant de la caméra.
- **Écoute audio :** autorise l'accès pour écouter la caméra.
- **Prise de parole audio :** autorise l'accès pour parler à la caméra.

## Gérer les comptes utilisateurs AXIS Camera Station

- **Enregistrement manuel :** permet de démarrer et d'arrêter manuellement des enregistrements.
- **PTZ mécanique :** donne accès aux commandes PTZ mécanique. Disponible uniquement sur les caméras avec PTZ mécanique.
- • **Priorité PTZ :** définit la priorité PTZ. Un nombre inférieur signifie une priorité plus élevée. <sup>0</sup> signifie qu'aucune priorité <sup>n</sup>'est attribuée. Un administrateur <sup>a</sup> la priorité la plus élevée. Lorsqu'un rôle avec une priorité plus élevée utilise une caméra PTZ, les autres ne peuvent pas utiliser la même caméra pendant 10 secondes par défaut. Disponible uniquement sur les caméras avec PTZ mécanique et si **Mechanical PTZ (PTZ mécanique)** est sélectionné.

#### **Vues**

Les privilèges d'accès suivants sont disponibles pour les utilisateurs ou les groupes ayant le rôle Opérateur ou Observateur. Vous pouvez sélectionner plusieurs vues et définir les privilèges d'accès.

- **Accès :** donne accès aux vues dans AXIS Camera Station.
- **Modifier :** permet de modifier les vues dans AXIS Camera Station.

#### **E/S**

Les privilèges d'accès suivants sont disponibles pour les utilisateurs ou les groupes ayant le rôle Opérateur ou Observateur. Les ports d'E/S sont indiqués par périphérique.

- **Accès :** donne un accès total au port d'E/S.
- **Lecture :** permet de voir l'état du port d'E/S. L'utilisateur ne peut pas modifier l'état du port.
- **Écriture :** permet de changer l'état du port d'E/S.

#### **Système**

Les privilèges d'accès qui ne peuvent pas être configurés sont grisés et indiqués dans **Role privileges (Privilèges des rôles)**. Les privilèges cochés signifient que l'utilisateur ou le groupe disposent de ce privilège par défaut.

Les privilèges d'accès suivants sont disponibles pour les utilisateurs ou les groupes ayant le rôle Opérateur.

- **Prendre des captures d'écran :** autorisez les captures d'écran dans les modes de vidéo en direct et d'enregistrement.
- **Exporter des enregistrements :** autorisez l'exportation des enregistrements.
- **Générer un rapport d'incident :** autorisez la génération de rapports d'incidents.
- **Empêcher l'accès aux enregistrements datant de plus de :** empêche l'accès aux enregistrements plus anciens que le nombre de minutes spécifié. Lorsqu'il effectuera une recherche, l'utilisateur ne trouvera pas d'enregistrements plus anciens que la date spécifiée. Les enregistrements et les signets plus anciens que la date spécifiée ne pourront pas être lus.
- •**Accéder à System Health Monitoring :** Autoriser l'accès au System Health Monitoring.

Les privilèges d'accès suivants sont disponibles pour les utilisateurs ou les groupes ayant le rôle Observateur.

• **Prendre des captures d'écran :** autorisez les captures d'écran dans les modes de vidéo en direct et d'enregistrement.

#### **Contrôle d'accès**

Les privilèges d'accès suivants sont disponibles pour les utilisateurs ou les groupes ayant le rôle Opérateur.

- **Configuration du contrôle d'accès :** Permet la configuration des portes et des zones, des profils d'identification, des formats de carte et codes PIN, des communications cryptées et des serveurs multiples.
- **Gestion d'accès :** autorisez la gestion de l'accès et l'accès aux paramètres du répertoire actif.

Les privilèges d'accès suivants sont disponibles pour les utilisateurs ou les groupes ayant le rôle Observateur.

• **Gestion d'accès :** autorisez la gestion de l'accès et l'accès aux paramètres du répertoire actif.

## <span id="page-25-0"></span>Gérer votre périphérique

## Gérer votre périphérique

### **Mettre à jour Windows®**

Windows® 10 vérifie périodiquement les mises à jour. Lorsqu'une mise à jour est disponible, votre périphérique télécharge automatiquement la mise à jour, mais vous devez l'installer manuellement.

#### Remarque

L'enregistrement est interrompu lors d'un redémarrage programmé du système.

Pour vérifier manuellement les mises à jour :

- 1. Rendez-vous sur Settings > Update & Security > Windows Update (Paramètres > Mise à jour et sécurité > Mise **à jour Windows)**.
- 2. Cliquez sur **Check for updates (Vérifier les mises à jour)**.

### **Configurer les paramètres de mise à jour Windows**

Parfois, vous voudrez peut-être modifier le mode et le moment des mises à jour Windows® .

#### Remarque

Tous les enregistrements en cours <sup>s</sup>'arrêtent lors d'un redémarrage programmé du système.

- 1. Ouvrez l'application Run.
	- Accédez à **Windows System <sup>&</sup>gt; Run (Système Windows <sup>&</sup>gt; Exécuter)**, ou
	- appuyez sur WIN et R.
- 2. Saisissez gpedit.msc et cliquez sur **OK**. L'éditeur de politiques de groupe local <sup>s</sup>'ouvre.
- 3. Accédez à **Computer Configuration <sup>&</sup>gt; Administrative Templates <sup>&</sup>gt; Windows Components <sup>&</sup>gt; Windows Update (Configuration de l'ordinateur <sup>&</sup>gt; Modèles administratifs <sup>&</sup>gt; Composants Windows <sup>&</sup>gt; Mise à jour Windows)**.
- 4. Configurez les paramètres comme demandé, voir exemple.

#### **Exemple**

Pour télécharger et installer automatiquement les mises à jour sans aucune interaction de l'utilisateur et faire redémarrer le périphérique si nécessaire en dehors des heures de bureau, utilisez la configuration suivante :

- 1. Ouvrez **Always automatically restart at the scheduled time (Toujours redémarrer automatiquement à l'heure prévue)** et sélectionnez :
	- 1.1 **Enabled (Activé)**
	- 1.2 The restart timer will give users this much time to save their work (minutes) (La minuterie de redémarrage **donne aux utilisateurs ce temps pour enregistrer leur travail (en minutes))** : 15.
	- 1.3 Cliquez sur **OK**.
- 2. Ouvrez **Configure Automatic Updates (Configurer les mises à jour automatiques)** et sélectionnez :
	- 2.1 **Enabled (Activé)**
	- 2.2 **Configure Automatic updates (Configurer les mises à jour automatiques)** : Télécharger automatiquement et programmer l'installation
	- 2.3 **Schedule Install day (Programmer le jour d'installation)** : Tous les dimanches

## Gérer votre périphérique

- 2.4 **Schedule Install time (Programmer l'heure d'installation)** : 00:00
- 2.5 Cliquez sur **OK**.
- 3. Ouvrez **Allow Automatic Updates immediate installation (Autoriser l'installation immédiate des mises à jour automatiques)** et sélectionnez :
	- 3.1 **Enabled (Activé)**
	- 3.2 Cliquez sur **OK**.

### **Gestion de l'alimentation**

Le commutateur <sup>a</sup> un budget électrique total de 105 W. Il <sup>s</sup>'agit de la sortie d'alimentation maximale pour tous les périphériques connectés.

Dans la plupart des cas, les appareils connectés consomment moins d'énergie que nécessaire. Pour optimiser la consommation électrique, le contrôleur PoE permet aux périphériques connectés de demander jusqu'à 125 W et limite la consommation électrique réelle à 105 W en même temps.

Par exemple, le commutateur peut alimenter 8 appareils de Classe 3 PoE.

- <sup>1</sup> appareil de Classe 3 PoE demande une alimentation de 15,4 W.
- • <sup>8</sup> appareils de Classe <sup>3</sup> PoE (8 <sup>x</sup> 15,4) <sup>=</sup> alimentation de 123,2 W. Elle se trouve dans la limite des <sup>125</sup> W autorisés par le contrôleur PoE.
- <sup>1</sup> appareil de Classe 3 PoE consomme généralement de 10 à 12 W.
- • 8 appareils de Classe 3 PoE consomment généralement de 80 à 96 W. Cette consommation se trouve dans la limite des 105 W du budget électrique total.

#### **AAVERTISSEMENT**

- Si les appareils connectés réclament une alimentation supérieure à 125 W :
	- Le dernier périphérique branché ne démarre pas.
	- La LED de surcharge PoE <sup>s</sup>'allume en rouge jusqu'à ce que vous débranchiez le dernier périphérique connecté ou que vous libériez suffisamment de budget PoE en supprimant d'autres périphériques.
- Si les appareils connectés consomment réellement plus de 105 W :
	- Le dernier périphérique sous tension <sup>s</sup>'arrête et tente de redémarrer.
	- La LED de surcharge PoE ne <sup>s</sup>'allume pas.

## Vue d'ensemble du produit

## Vue d'ensemble du produit

### **Faces avant et arrière**

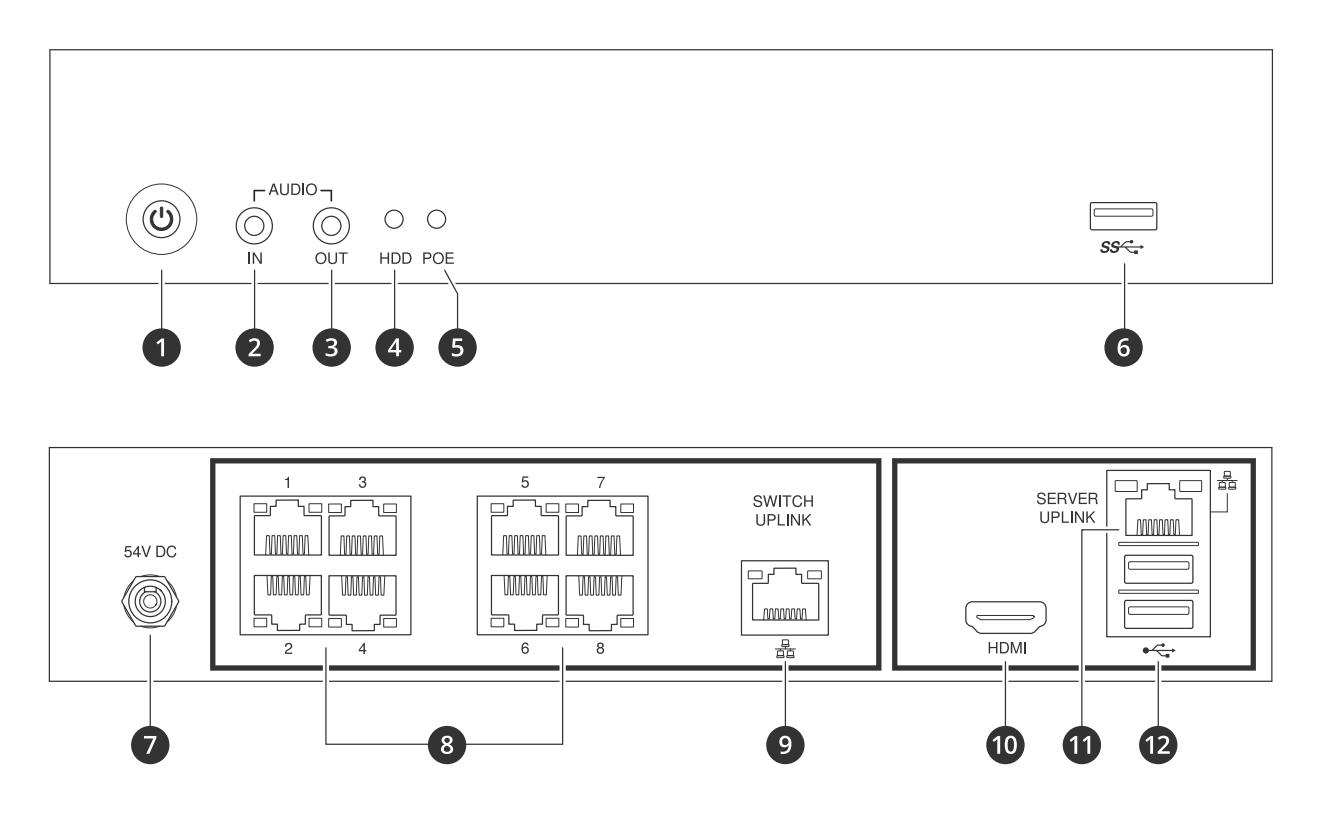

- *1 Bouton d'alimentation/LED d'alimentation*
- *2 Entrée audio*
- *3 Sortie audio*
- *<sup>4</sup> Voyant d'activité du disque dur*
- *5 LED d'état des ports PoE*
- *6 Port USB 3.0*
- *7 Connecteur d'alimentation*
- *8 Ports PoE*
- *9 Port de liaison montante commutateur RJ45*
- *10 Port HDMI*
- *11 Port de liaison montante serveur RJ45*
- *12 Ports USB 2.0*

## **Caractéristiques**

#### **Voyants avant**

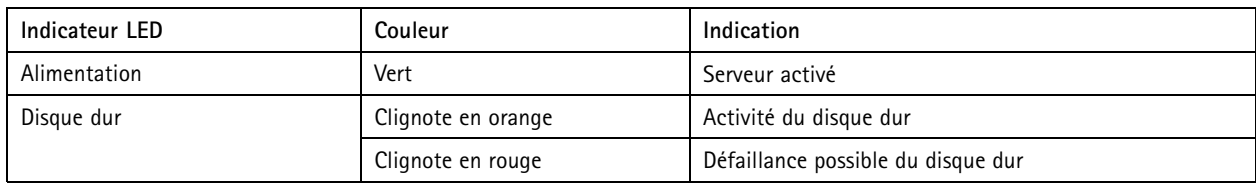

## Vue d'ensemble du produit

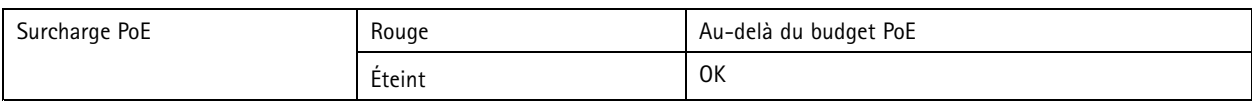

### **LED arrière**

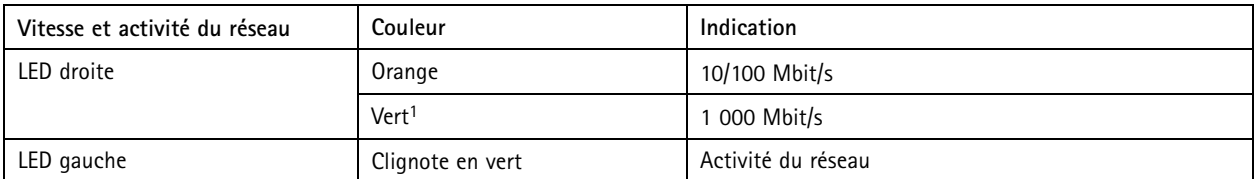

1. Uniquement valable pour les liaisons montantes de commutateur et de serveur.

## Dépannage

## Dépannage

## **Effectuer une récupération du système**

Si l'appareil <sup>a</sup> subi une défaillance système complète, vous devez utiliser une image de récupération pour recréer le système Windows®. Pour télécharger le kit de récupération AXIS Recovery Kit, contactez le support technique AXIS et indiquez le numéro de série de votre périphérique.

- 1. Téléchargez le kit de récupération AXIS Recovery Kit et l'utilitaire AXIS ISO to USB Tool.
- 2. Insérez une clé USB dans votre ordinateur.
	- Utilisez une clé USB avec un minimum de 16 Go à 32 Go.
	- La clé USB sera formatée et toutes les données existantes seront effacées.
- 3. Exécutez l'utilitaire ISO AXIS to USB Tool et suivez les instructions à l'écran.

L'écriture des données sur la clé USB prend environ 10 à 15 minutes. Ne retirez pas la clé USB avant la fin du processus.

- 4. Une fois l'utilitaire ISO to USB terminé, retirez la clé USB et branchez-la sur votre périphérique.
- 5. Démarrez votre périphérique.
- 6. Lorsque vous voyez l'écran d'accueil AXIS, appuyez sur F12.
- 7. Cliquez sur **UEFI : clé USB**.
- 8. Accédez <sup>à</sup> votre clé USB et appuyez sur ENTRÉE. Le système démarre dans le kit de récupération AXIS Recovery Kit.
- 9. Cliquez sur **Reinstall Operating System (Réinstaller le système d'exploitation)**.

La récupération prend environ 10 à 15 minutes. Vous trouverez des instructions détaillées dans le téléchargement du kit de récupération.

## **Dépannage de AXIS Camera Station**

Pour plus d'informations sur la façon de dépanner AXIS Camera Station, accédez au *manuel [utilisateur](https://www.axis.com/products/online-manual/34074) AXIS Camera Station*.

## Vous avez besoin d'aide ?

## Vous avez besoin d'aide ?

## **Liens utiles**

- *Manuel [d'utilisation](https://www.axis.com/products/online-manual/34074) AXIS Camera Station*
- *[Configurer](https://www.axis.com/products/online-manual/34074#t10123489) Axis Secure Remote Access*
- *Que doit contenir la liste des [antivirus](https://www.axis.com/support/faq/FAQ116307) pour AXIS Camera Station*

## **Contacter l'assistance**

Contactez le service d'assistance sur la page *[axis.com/support](https://www.axis.com/support)*.

Manuel d'utilisation AXIS Camera Station S2 108 Appliance Date © Axis Communications AB, 2022 -

Ver . M5.2 Date: Février 2023 2023 Référence T1 0181903